# **Guide de démarrage rapide de ACG-8050W**

### **Présentation des composants et des touches**

# Logiciel PC :

http://www.denver-electronics.com/pc-software-for-denver-ac

# g-8050w-gps-action-cam/

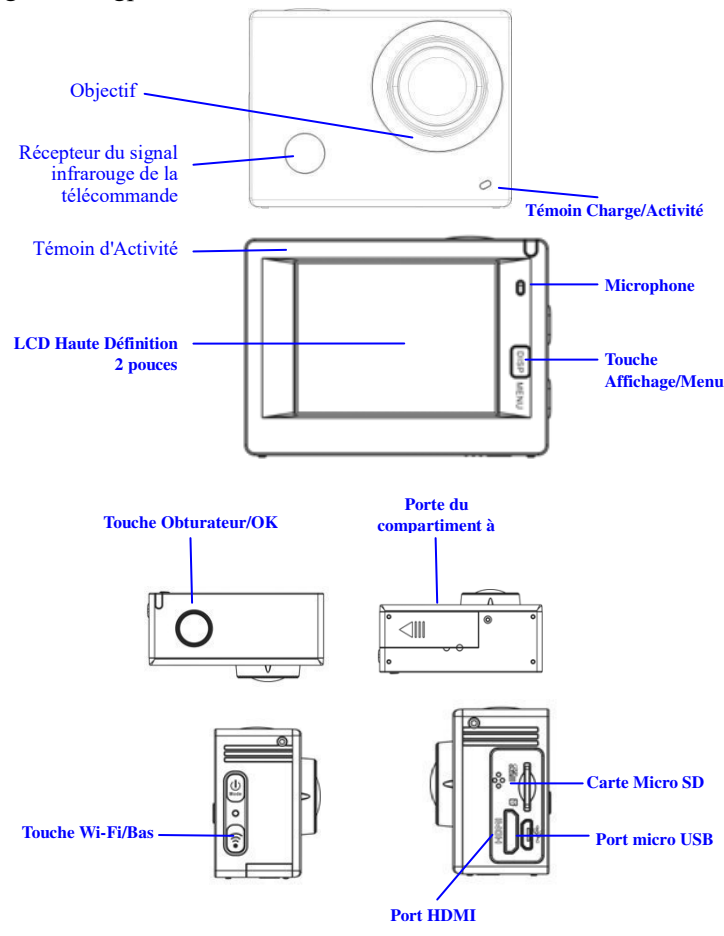

# **Commencer l'utilisation**

# **1. Chargez la batterie au lithium intégrée**

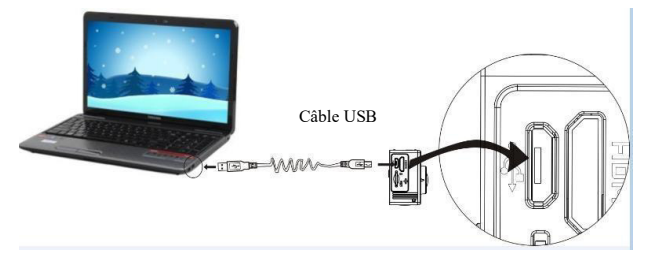

Connecter la caméra à l'ordinateur pour le chargement, l'indicateur de chargement devient bleu, et il s'éteint quand le chargement est terminé. En général, une charge complète de la batterie prend 2-4 heures.

## **2. Utilisation de la carte de stockage**

Micro SD de bonne qualité).

- 2.1. Insérez la carte Micro SD dans la fente jusqu'à ce qu'elle soit en place, en suivant les instructions sur la fente pour carte mémoire.
- 2.2. Pour retirer la carte Micro SD, poussez la carte vers l'intérieur et elle sera rejetée vers l'extérieur.

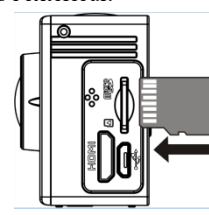

Veuillez noter : Les cartes UHS (ultra haute vitesse) ne fonctionnent pas, car elles ne sont pas compatibles à 100 % pour le retour arrière Remarque : La caméra n'a pas de mémoire interne, il faut toujours en insérer une avant de l'utiliser (il est recommandé d'utiliser une carte

- **3. Allumer/éteindre**
- 3.1. Allumer : Maintenez appuyée la touche d'alimentation pendant 3 secondes, l'écran s'allume et l'appareil démarre.

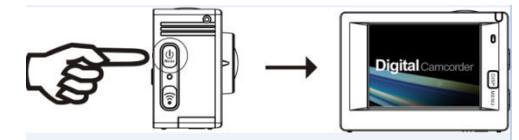

- 3.2. Éteindre : Maintenez appuyée la touche d'alimentation pendant 3 secondes en mode de veille pour éteindre la caméra.
- 3.3. Extinction automatique de l'écran : Pour économiser l'énergie, l'écran s'éteint automatiquement lorsque la caméra est en mode veille. Le témoin écran éteint sera allumé.
- 3.4. Extinction de la caméra lorsque la batterie est faible. Lorsque la batterie est très faible, l'icône <a>
s'affiche à l'écran LCD, vous invitant à la charger. La caméra s'éteint automatiquement lorsque l'icône devient rouge et se met à clignoter.

### **4. Basculer entre les modes de fonctionnement**

La caméra offre trois modes : enregistrement vidéo, prise de photos et lecture. Une fois la caméra allumée, appuyez sur la touche d'alimentation pour basculer entre les différents modes.

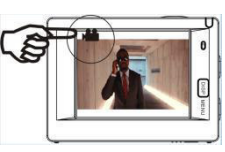

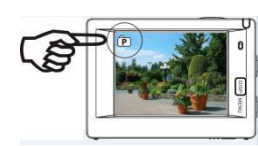

Mode d'enregistrement vidéo Mode prise de photos

## **5. Indicateur**

Témoin d'Activité (en rouge) : Lorsque la caméra est en activité, par exemple en cours d'enregistrement vidéo, prise de photos et extinction automatique de l'écran, le témoin occupé se met à clignoter.

Témoin de charge (bleu) : Lorsqu'il est allumé, l'utilisateur est informé que la caméra est en charge et va s'éteindre une fois la recharge terminée.

## **6. Mode d'enregistrement vidéo**

Une fois allumée, la caméra vidéo passe directement en mode enregistrement et prévisualisation vidéo, appuyez sur la touche de l'obturateur pour lancer l'enregistrement vidéo ; appuyez à nouveau pour l'arrêter. Si la carte mémoire est pleine ou la batterie est faible, la caméra arrête l'enregistrement :

Prendre une photo pendant l'enregistrement : appuyez sur la touche d'alimentation pendant l'enregistrement. À chaque prise de photo, le message « CAPTURE EFFECTUÉE » apparaît à l'écran.

- 1. Icône de mode, indiquant le mode
- d'enregistrement en vidéo ;
- 2. Indique la qualité de vidéo ; 3. Indique la taille de la vidéo, et FHD 1080P (60FPS) / FHD 1080P (30FPS) / HD 720P (120FPS) / HD 720P (60FPS) / HD 720P (30FPS) est en option ;

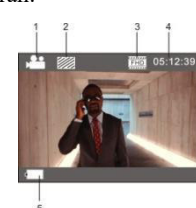

- 4. Temps d'enregistrement, indiquant la durée enregistrée ;
- 5. Icône de batterie, indiquant la charge électrique actuelle ; (avec 29 minutes d'enregistrement vidéo au maximum puis s'arrête. Doit être de nouveau redémarrée manuellement sur la caméra.)

# **7. Mode prise de photos**

Une fois la caméra allumée, appuyez deux fois sur la touche d'alimentation pour accéder au mode prise de photos et prévisualisation, appuyez sur la touche de

- l'obturateur pour prendre une photo : 1. Icône de mode indiquant que le mode en cours est prise de photos ;
- 2. Taille de vidéo, et 5M/8M//12M/16MP est en option ;
- 3. Icône qualité des images ;
- 4. Compteur indiquant le nombre de photos pouvant être prises ;
- 5. Icône de la capacité résiduelle de la batterie.

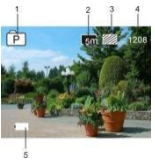

#### **espace dégagé sans arbre ni bâtiments aux alentours.**

# Logiciel PC :

## [http://www.denver-electronics.com/pc-software-for-denver](http://www.denver-electronics.com/pc-software-for-denver-acg-8050w-gps-action-cam/)

8. Mode GPS (  $\mathbf{\hat{F}}$  ) utiliser introductions :

# [-acg-8050w-gps-action-cam/](http://www.denver-electronics.com/pc-software-for-denver-acg-8050w-gps-action-cam/)

En démarrant la fonction GPS, toutes les vidéos comprendront les informations GPS : Heure et date de prise de vue, distance de déplacement, altitude locale, données de calories, vitesse active, vous pouvez voir toutes ces informations en lecture sur PC. Vous pouvez également voir la position dans Lecture GPC PC y-compris Google Maps. Cette fonction ne fonctionne que pour les vidéos.

### 8.1. Entrer en mode GPS.

Quand vous mettez la caméra en marche, elle recherche automatiquement le signal GPS.  $(\bullet)$ 

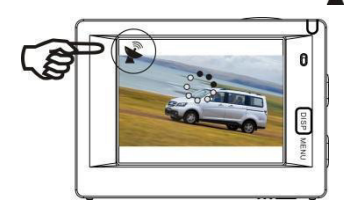

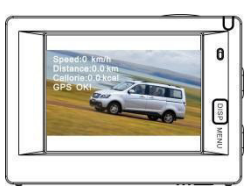

**Recherche de signal GPS Recherche de signal GPS terminée**

Si la caméra ne peut trouver un signal GPS, veuillez appuyer sur la touche d'obturateur, vous pourrez voir que l'écran indique « ARRET GPS ».

#### 8.2. Enregistrement et visualisation

Quand le GPS est OK, appuyer sur la touche d'obturateur pour démarrer l'enregistrement. Vous pouvez voir la minuterie démarrer en haut à droite de l'écran (comme sur l'illustration ci-dessous). Si vous voulez arrêter l'enregistrement, réappuyer sur la touche d'obturateur.

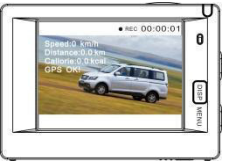

Quand l'enregistrement est terminé, toutes les informations GPS seront enregistrées sur la carte SD ; vous pouvez les voir avec le Lecture GPS PC.

Si le GPS est en ARRET, les fichiers enregistrés n'incluront pas les informations GPS.

Pour voir les informations GPS sur la caméra, appuyez sur AFF/MENU, puis Sélectionner « Infos Sports », appuyer sur la touche d'obturateur :

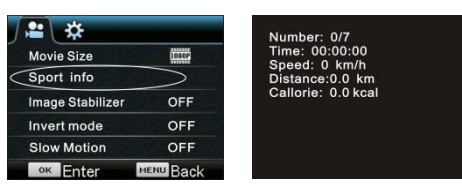

Numéro : Quantité de fichiers :

- Horloge : Heure d'enregistrement ;
- Vitesse : Vitesse d'enregistrement

Distance : Distance active

Calorie : Données actives d'énergie dépensée.

Voir la vidéo sur l'ordinateur.

Après l'enregistrement, connecter la caméra au PC, il passera en mode MSDC, puis active le lecteur GPS (veuillez d'abord télécharger et initialiser ce micrologiciel sur le PC depuis le site Web) comme sur l' illustration ci-dessous :

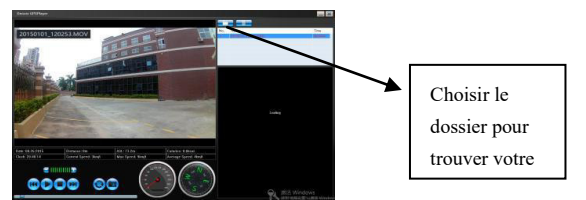

#### **9. Utilisation des menus**

Il y a un menu différent dans chaque mode de fonctionnement tel que représenté sur les figures suivantes :

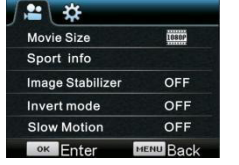

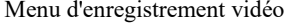

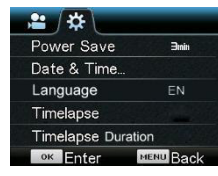

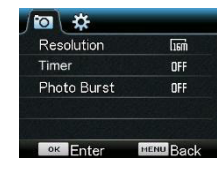

Menu d'enregistrement vidéo Menu du mode prise de photos

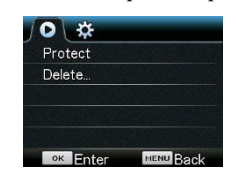

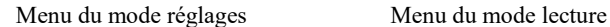

Utilisation : Appuyez sur la touche Menu pour afficher le menu du mode en cours. Appuyez sur la touche d'alimentation pour déplacer le curseur vers la gauche ou vers la droite et sélectionner un élément du menu ; appuyez sur la touche WiFi pour déplacer le curseur vers le haut ou vers le bas et sélectionner dans le menu de façon circulaire. Appuyez sur la touche OK pour confirmer et appuyez sur la touche Menu pour retourner ou quitter le mode menu.

Description de la fonction « Ralenti »

Ralenti : enregistrer à fréquence d'images normale et lecture à faible fréquence d'images. Par exemple, une lecture vidéo au ralenti à 30 images par seconde à partir d'un enregistrement à 60 images par seconde. Procédure : dans le menu, sélectionnez « Ralenti » et appuyez sur OK pour accéder au sous-menu, déplacez le curseur pour sélectionner Activé, puis appuyez sur OK pour confirmer. L'écran suivant apparaît :

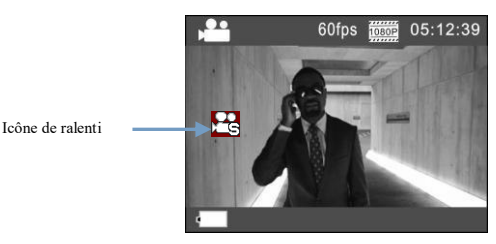

Appuyez sur l'Obturateur pour lancer l'enregistrement ; appuyez de nouveau pour l'arrêter ; lecture vidéo au ralenti :

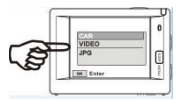

Appuyez sur la touche d'alimentation pour passer en mode lecture ; sélectionnez Vidéo ;

Appuyez sur OK pour lire la vidéo au ralenti, comme illustré sur l'image de droite.

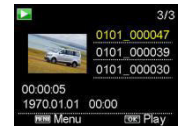

### **10. Comment changer de langage ?**

Appuyez sur la touche « Menu », puis appuyez sur la touche « M/A », vous irez dans le menu pour les paramètres, appuyez sur « Wifi » puis choisissez « Langage », cliquez « OK »

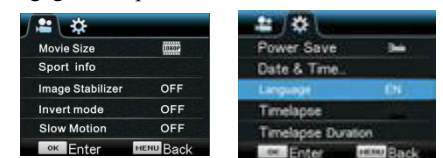

**Remarque : Les satellites GPS sont plus faciles à trouver dans un** 

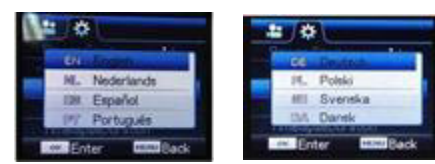

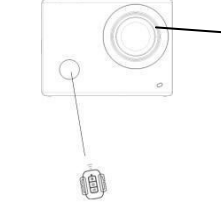

Récepteur du signal infrarouge de la télécommande

Description de « l'intervallomètre »

L'intervallomètre est principalement utilisée pour prendre des photos de paysages urbains, paysages naturels, phénomènes astronomiques et d'évolutions biologiques. Cette fonction permet à l'appareil de prendre automatiquement des photos à un intervalle de temps prédéfini, puis de créer une vidéo en collectant, analysant et traitant les photos prises ; la vitesse de lecture de la vidéo est réglable en jouant sur l'intervalle entre les images (photos), on peut ainsi créer un effet vidéo spécial.

### **Utilisation :**

- 1. Dans le menu, sélectionnez « intervallomètre » et appuyez sur OK pour accéder au sous-menu, puis déplacez le curseur pour sélectionner un intervalle de temps entre 3s/5s/10s/30s/1min, puis appuyez sur OK pour confirmer.
- 2. Dans le menu, sélectionnez « Durée d'intervallomètre » et appuyez sur OK pour accéder au sous-menu, puis déplacez le curseur pour sélectionner une durée parmi 5min/10min/15min/20min/30min/60min/illimité, et appuyez sur OK pour confirmer. L'écran suivant apparaît :

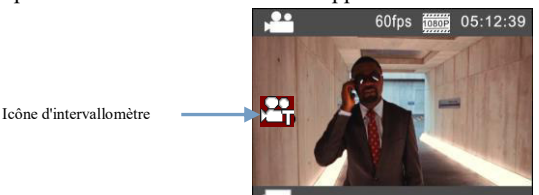

Appuyez sur l'Obturateur pour lancer l'enregistrement à intervalles, et appuyez de nouveau pour l'arrêter ;

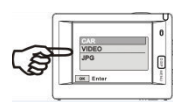

Lire la vidéo enregistrée : appuyer sur M/A pour passer en mode Lecture ; sélectionner la vidéo ; appuyer sur OK pour lire la vidéo dans le temps imparti comme indiqué sur l'illustration à droite.

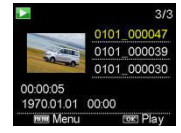

Remarque : Si l'intervallomètre est activé en mode photo, l'appareil ne prend des photos qu'à l'intervalle de temps prédéfini, et s'arrête lorsqu'il atteint la durée définie. La procédure est similaire à celle du mode Vidéo.

## **Utilisation de la télécommande**

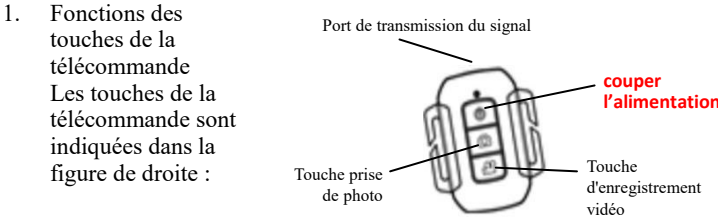

2. Utilisation de la télécommande :

**Vous pouvez utiliser la télécommande pour démarrer un enregistrement vidéo, prendre une photo ou couper l'alimentation (elle ne peut pas allumer la caméra, vous devez le faire sur la caméra elle-même). Veuillez noter que la télécommande ne fonctionne que si la fonction Wifi n'est pas utilisée.**

#### **Connexion à une télé HD :**

Connectez la caméra vidéo sur un téléviseur HD avec un câble HD, comme indiqué dans la figure suivante, les signaux d'affichage de la caméra seront émis automatiquement vers la télé HD, et vous pouvez parcourir des vidéos HD et des photos sur la télé HD.

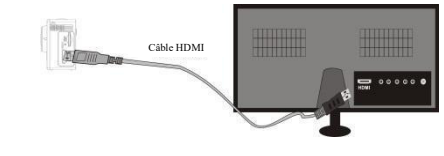

Schéma de connexion

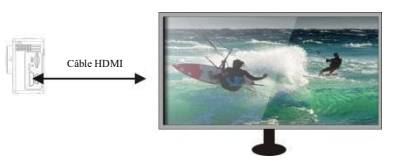

Transmission du signal

#### **Application (pour système Android et iOS)**

- **I. Comment obtenir le programme d'installation de l'application**
- 1. Pour le système Android, vous pouvez rechercher « DENVER ACTION CAM 2 » dans le Store Lecture pour obtenir les programmes d'installation correspondants, et vous pouvez les installer en suivants les étapes indiquées.
- 2. Pour le système IOS, vous pouvez rechercher « DENVER ACTION CAM 2 » dans le Store APP pour obtenir les programmes d'installation correspondants, et vous pouvez les installer en suivants les étapes indiquées.

# **II. Caméra WI-FI et utilisation des systèmes**

#### **Utilisation d'Android**

- 1. Installez l'application DENVER ACTION CAM 2 (fournie par le fournisseur ou téléchargée via Internet) pour téléphones portables Android ou tablettes PC, l'icône sera affiché sur l'écran ;
- 2. Insérez une carte de stockage dans la caméra, puis l'allumer. Appuyez sur la touche WiFi pour établir la connexion WIFI ; l'écran de la caméra affiche l'icône du signal WIFI indiquant la connexion WI-FI.
- 3. Activez la fonction WI-FI du téléphone portable Android ou tablette PC, et essayez de trouver le point d'accès de nom ACT-8030W ; essayez d'établir une connexion entre eux jusqu'à ce que le système indique une connexion réussie ; entrez le mot de passe si c'est la première connexion WI-FI : 1234567890.
- 4. Appuyez sur l'icône du programme d'application sur le téléphone portable Android ou tablette PC pour l'activer ; vous pouvez voir directement l'aperçu d'images transmises par la caméra (voir figure ci-dessous), puis effectuez les opérations correspondantes.

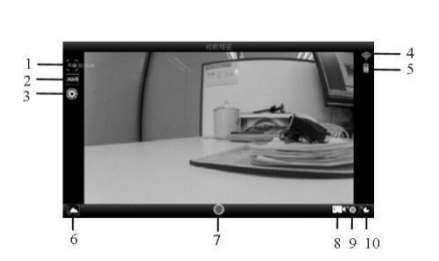

- 1. Résolution
- 2. Balance des blancs
- 3. Réglages (accès au menu Réglages)
- 4. Icône du signal Wi-Fi
- 5. Icône de l'état de la batterie de la caméra
- 6. Accédez au mode lecture
- 7. Touche obturateur
- 8. Mode Vidéo
- 9. Mode Photo

#### **Guide de démarrage rapide de ACG-8050W** Danemark

10.Mode écoulement de temps

# **Applications iOS**

- 1. Installez l'application DENVER ACTION CAM 2 (fournie par le fournisseur ou téléchargée via Internet) pour téléphones portables IOS ou tablettes PC, l'icône  $\frac{1}{2}$  sera affiché sur l'écran ;
- 2. Insérez une carte de stockage dans la caméra, puis l'allumer. Appuyez sur la touche WiFi pour établir la connexion WIFI ; l'écran de la caméra affiche l'icône du signal WIFI indiquant la connexion WI-FI.
- 3. Activez la fonction WI-FI du téléphone portable IOS ou tablette PC, et essayez de trouver le point d'accès de nom ACT-8030W ; essayez d'établir une connexion entre eux jusqu'à ce que le système indique une connexion réussie ; entrez le mot de passe si c'est la première connexion WI-FI : 1234567890.
- 4. Appuyez sur l'icône du programme d'application sur le téléphone portable IOS ou tablette PC pour l'activer ; vous pouvez voir directement l'aperçu d'images transmises par la caméra (voir figure ci-dessous), puis effectuez les opérations correspondantes.
	-
- 1. Icône de la batterie DV
- 2. Résolution vidéo
- 3. Balance des blancs
- 4. Réglage
- 5. (accès au menu Réglage)
- 6. Accès au menu Lecture
- 7. Mode écoulement de temps
- 8. Mode Photo 9. Mode Vidéo
- 10.Touche obturateur

#### Avertissement

- Batterie Lithium à l'intérieur !
- N'essayez jamais d'ouvrir l'appareil !
- N'exposez pas à la chaleur, l'eau, l'humidité et la lumière directe du soleil !

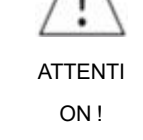

TOUS DROITS RÉSERVÉS, COPYRIGHT DENVER ELECTRONICS A/S

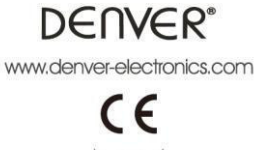

Les appareils électriques et électroniques et les batteries contiennent des matériaux, composants et substances qui peuvent nuire à votre santé et à l'environnement si ces déchets (appareils électriques et électroniques et batteries) ne sont pas traités de façon appropriée.

Les appareils électriques et électroniques et les batteries sont marqués par le symbole de poubelle avec roulettes et une croix dessus, voir ci-dessous. Ce symbole indique que les appareils électriques et électroniques et les batteries doivent être collectés et jetés séparément des ordures ménagères.

En tant qu'utilisateur final, il est important que vous jetiez les batteries usagées dans des centres de collecte appropriés. En mettant en rebus les batteries pour être recyclées conformément à la règlementation vous contribuez à préserver l'environnement.

Dans toutes les villes existent des points de collecte où les appareils électriques et électroniques et les batteries peuvent y être déposés sans frais pour le recyclage. Vous pouvez obtenir des informations supplémentaires auprès des autorités locales de la ville.

Par la présente, Inter Sales A/S, déclare que ce produit (ACT-8030W) est conforme aux exigences essentielles et aux autres dispositions pertinentes de la directive 1999/5/CE. La Déclaration de conformité peut être obtenue à l'adresse : Inter Sales A/S Stavneagervei 22 DK-8250 Egaa

Importateur : DENVER ELECTRONICS A/S Stavneagervej 22 DK-8250 Egaa Danemark [www.facebook.com/denverelectronics](http://www.facebook.com/denverelectronics)